# **Configure Secure SIP Signaling in Contact Center Enterprise**

## **Contents**

**Introduction Prerequisites Requirements** Components Used **Configure** Task 1. CUBE Secure Configuration Task 2. CVP Secure Configuration Task 3. CVVB Secure Configuration Task 4. CUCM Secure Configuration Set CUCM Security Mode to Mixed Mode Configure SIP Trunk Security Profiles for CUBE and CVP Associate SIP Trunk Security Profiles to Respective SIP Trunks Secure Agents' Device Communication with CUCM **Verify Troubleshoot** 

## **Introduction**

This document describes how to secure Session Initiation Protocol (SIP) signaling in Contact Center Enterprise (CCE) comprehensive call flow.

## **Prerequisites**

Certificates generation and import are out of the scope of this document, so certificates for Cisco Unified Communication Manager (CUCM), Customer Voice Portal (CVP) call server, Cisco Virtual Voice Browser (CVVB), and Cisco Unified Border Element (CUBE) have to be created and imported to the respective components. If you use self-signed certificates, certificate exchange has to be done among different components.

### **Requirements**

Cisco recommends that you have knowledge of these topics:

- $\cdot$  CCE
- $\cdot$  CVP
- $\cdot$  CUBE
- $\cdot$  CUCM
- $\cdot$  CVVB

### **Components Used**

The information in this document is based on Package Contact Center Enterprise (PCCE), CVP, CVVB, and CUCM version 12.6, but it is also applicable to the earlier versions.

The information in this document was created from the devices in a specific lab environment. All of the devices used in this document started with a cleared (default) configuration. If your network is live, ensure that you understand the potential impact of any command.

## **Configure**

The next diagram shows the components engaged in SIP signaling in the contact center comprehensive call flow. When a voice call comes to the system, first comes via the ingress gateway or CUBE, so start secure SIP configurations on CUBE. Next, configure CVP, CVVB, and CUCM.

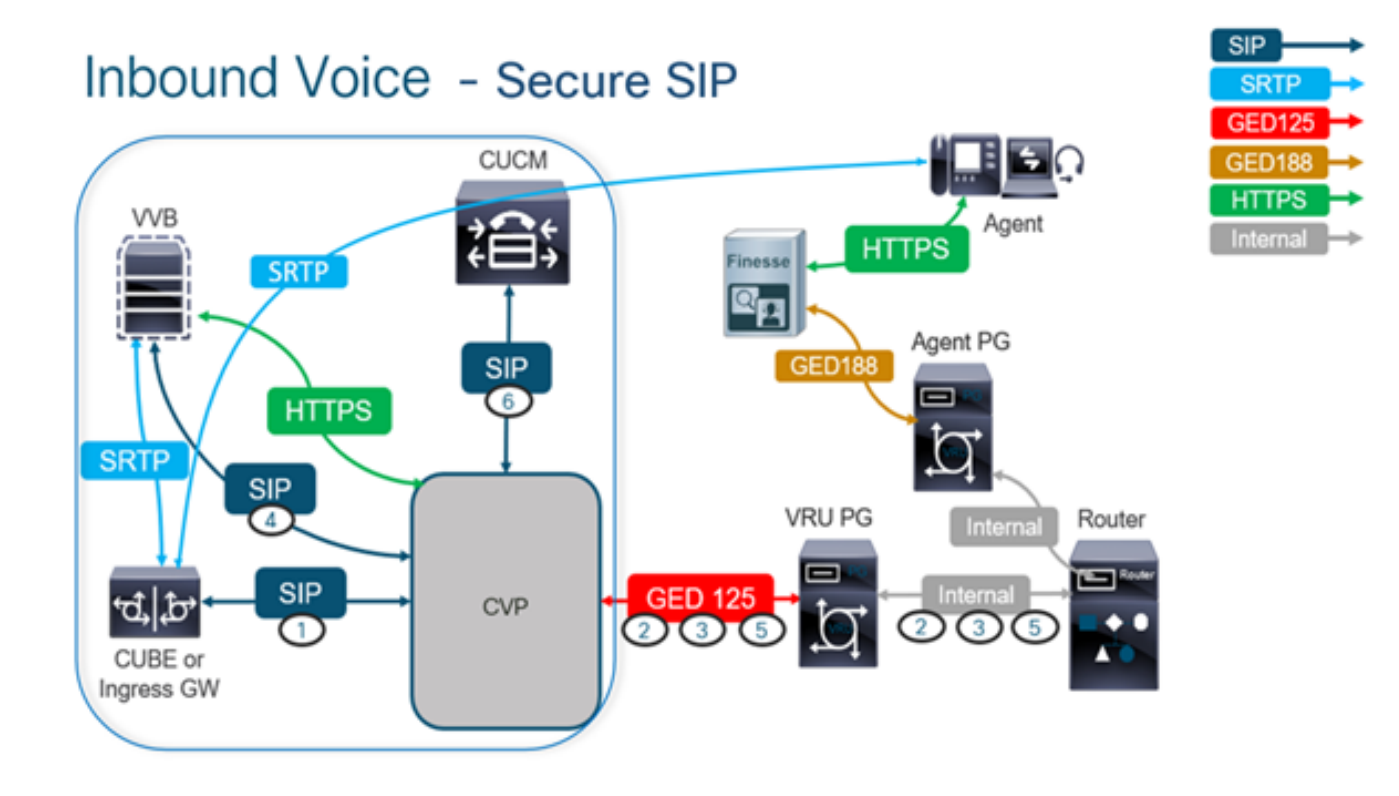

### **Task 1. CUBE Secure Configuration**

In this task, configure CUBE to secure the SIP protocol messages.

Required configurations:

- Configure a Default Trustpoint for the SIP User Agent (UA)
- Modify the Dial-peers to use Transport Layer Security (TLS) Steps:
	- 1. Open Secure Shell (SSH) session to CUBE.
	- 2. Run these commands to have the SIP stack use the Certificate Authority (CA) certificate of the CUBE. CUBE establishes a SIP TLS connection from/to CUCM (198.18.133.3) and CVP

#### (198.18.133.13).

conf t sip-ua transport tcp tls v1.2 crypto signaling remote-addr 198.18.133.3 255.255.255.255 trustpoint ms-ca-name crypto signaling remote-addr 198.18.133.13 255.255.255.255 trustpoint ms-ca-name exit

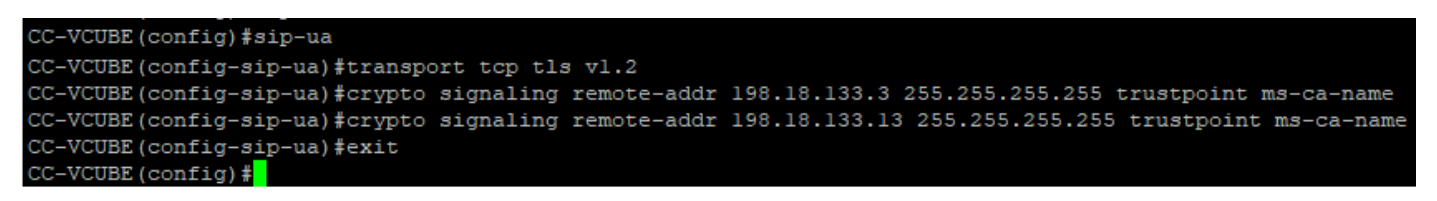

3. Run these commands to enable TLS on the outgoing dial peer to CVP. In this example, dialpeer tag 6000 is used to route calls to CVP.

Conf t dial-peer voice 6000 voip session target ipv4:198.18.133.13:5061 session transport tcp tls exit

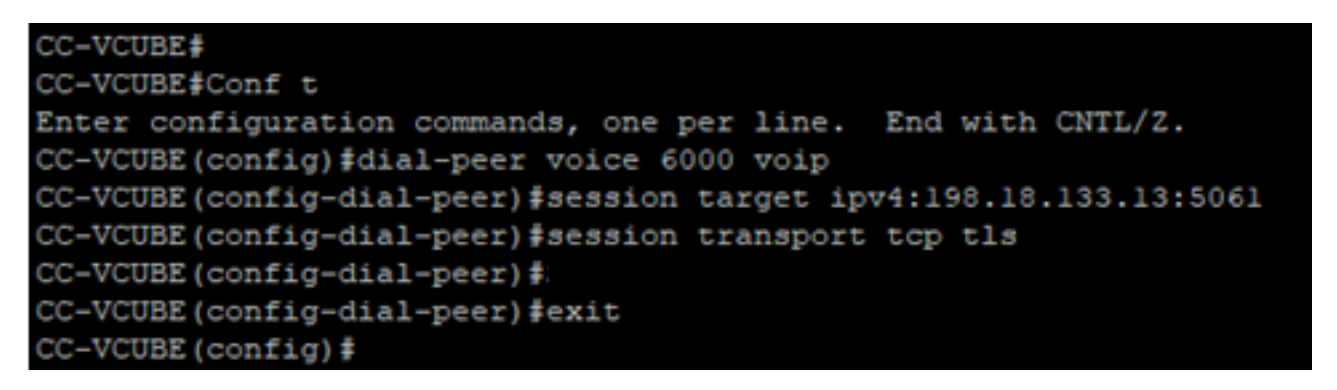

### **Task 2. CVP Secure Configuration**

In this task, configure the CVP call server to secure the SIP protocol messages (SIP TLS).

Steps:

- 1. Log in toUCCE Web Administration.
- 2. Navigate to Call Settings > Route Settings > SIP Server Group.

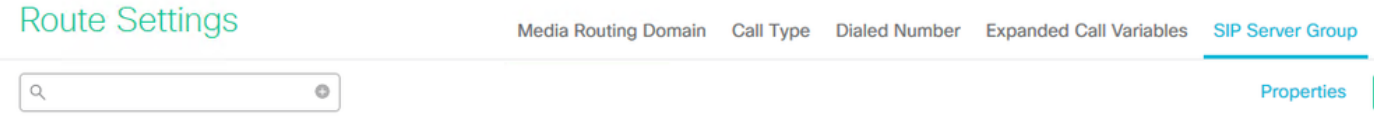

Based on your configurations, you have SIP Server Groups configured for CUCM, CVVB, and CUBE. You need to set secure SIP ports to 5061 for all of them. In this example, these SIP server groups are used:

- cucm1.dcloud.cisco.com for CUCM
- vvb1.dcloud.cisco.com for CVVB
- cube1.dcloud.cisco.comfor CUBE
- Click cucm1.dcloud.cisco.comand then in the **Members** tab, which shows the details of the SIP 3.Server Group Configuration. Set SecurePort to 5061 and click Save **.**

#### **Route Settings** Media Routing Domain Call Type Dialed Number Expanded Call Variables Sip Server Groups **Routing Pattern**

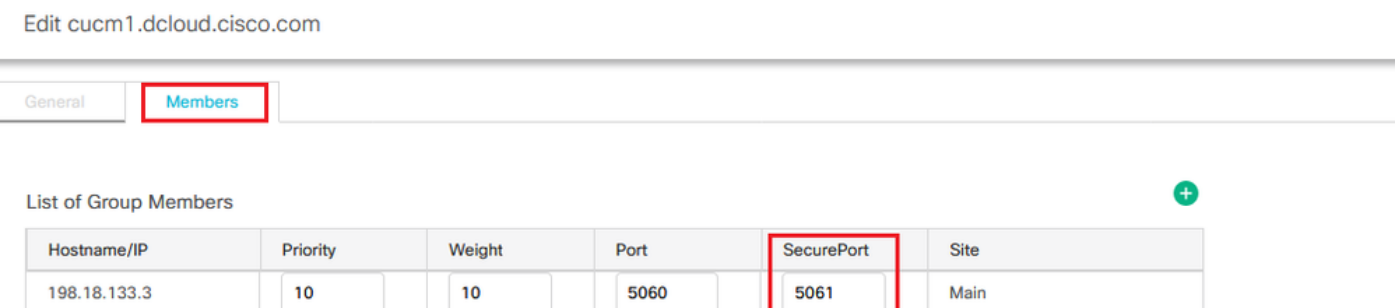

#### 4. Click vvb1.dcloud.cisco.com and then in the **Members** tab. Set SecurePort to 5061 and click Save.

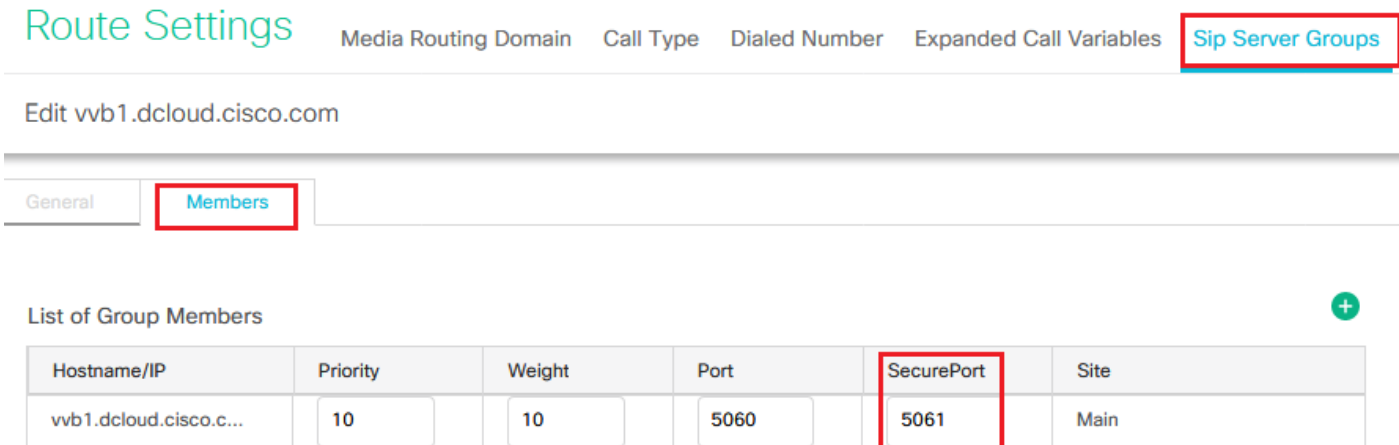

### **Task 3. CVVB Secure Configuration**

In this task, configure CVVB to secure the SIP protocol messages (SIP TLS).

Steps:

- 1. Log in to **Cisco VVB Administration** page.
- 2. Navigate to System > System Parameters.

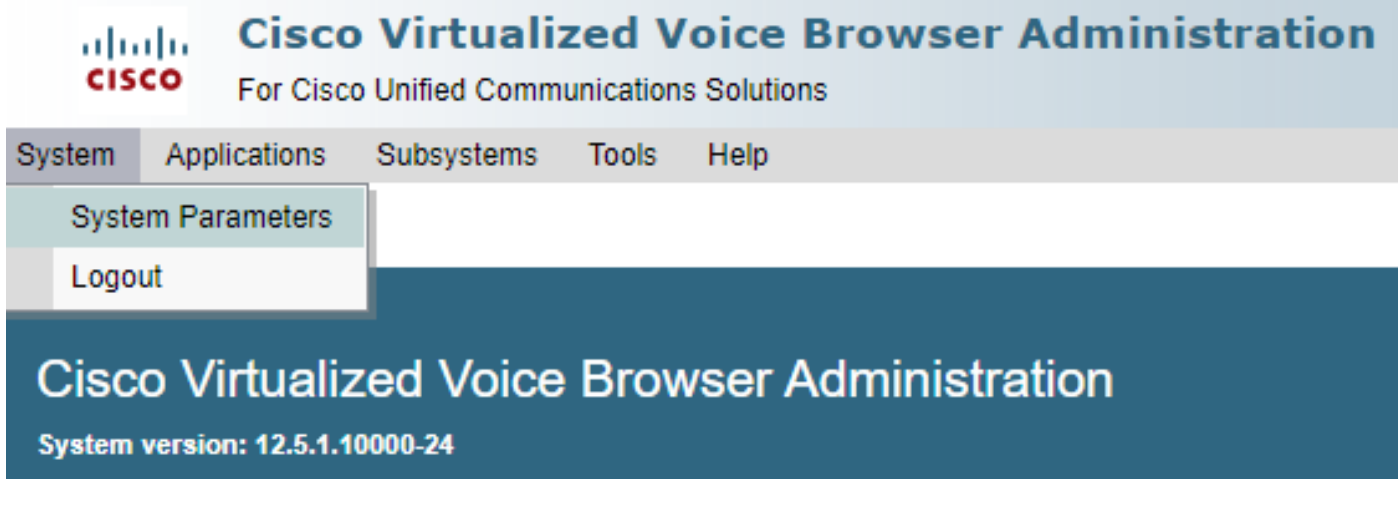

In the Security Parameterssection, choose Enablefor TLS(SIP) **.** Keep Supported TLS(SIP) versionas 3.TLSv1.2.

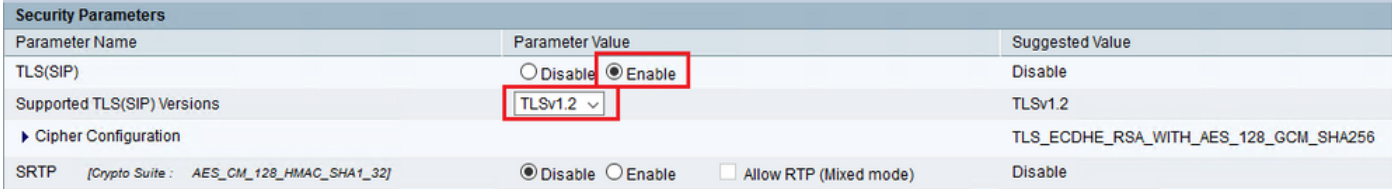

4. Click **Update**. Click Ok when prompted to restart CVVB engine.

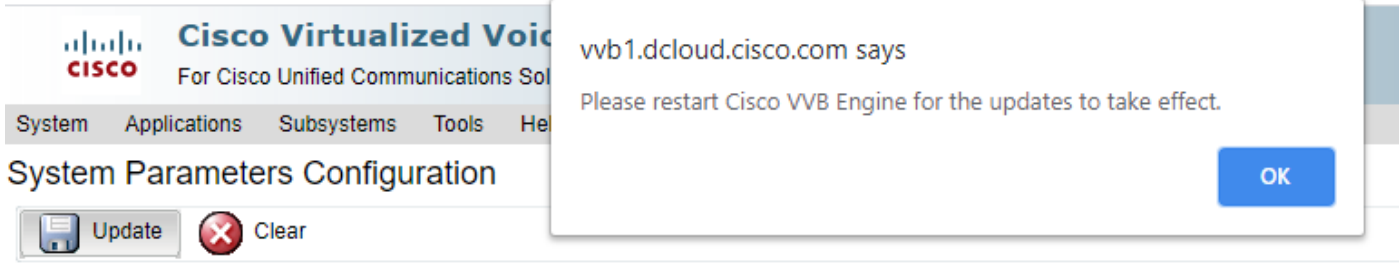

5. These changes require a restart of the Cisco VVB engine. In order to restart the VVB engine, navigate to Cisco VVB Serviceability then click **Go**.

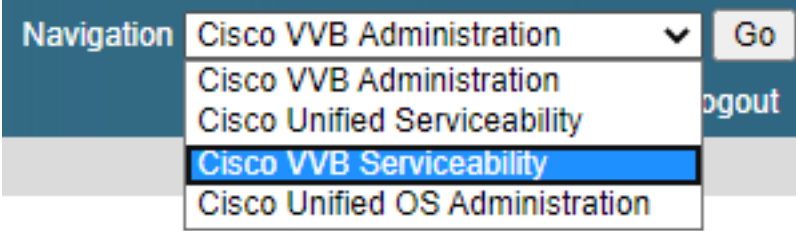

6. Navigate to Tools > Control Center – Network Services. **Tools** Help

Control Center - Network Services

Performance Configuration and Logging

7. Choose Engine and click Restart.

## **Control Center - Network Services**

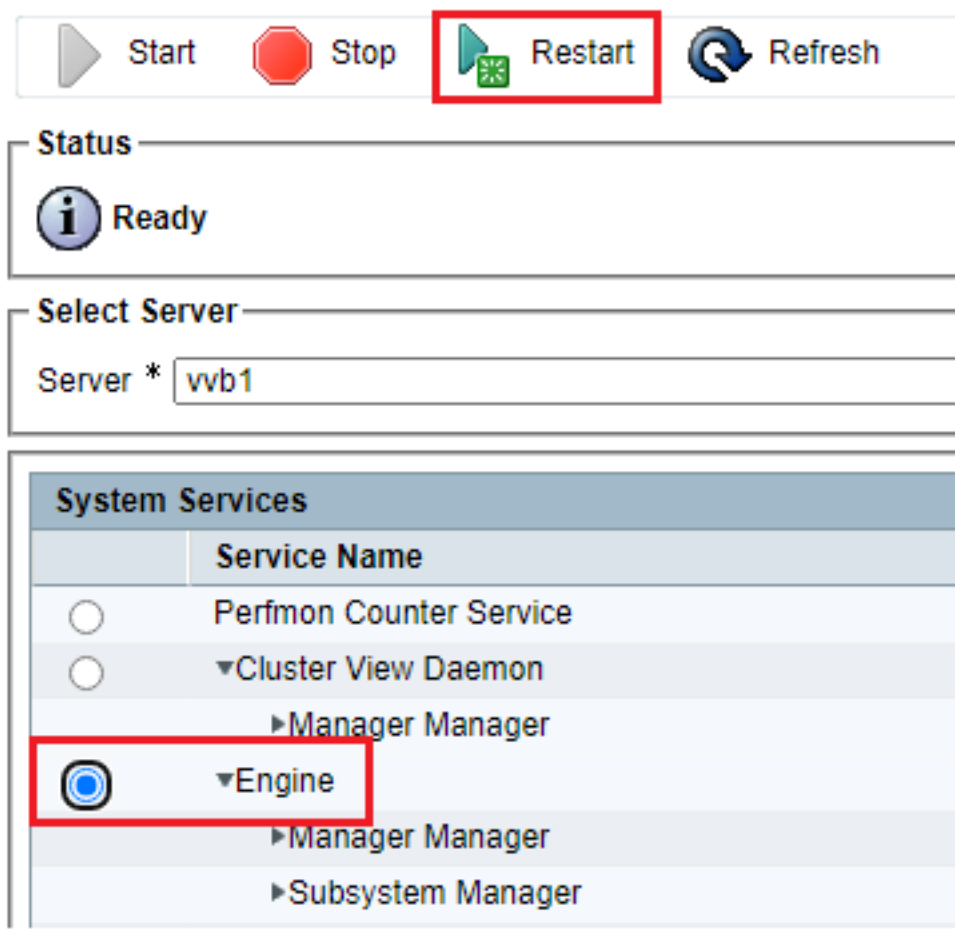

### **Task 4. CUCM Secure Configuration**

In order to secure SIP messages on CUCM, perform the next configurations:

- Set CUCM Security Mode to Mixed Mode
- Configure SIP Trunk Security Profiles for CUBE and CVP
- Associate SIP Trunk Security Profiles to Respective SIP Trunks
- Secure Agents' Device Communication with CUCM

### **Set CUCM Security Mode to Mixed Mode**

CUCM supports two security modes:

- Non-secure mode (default mode)
- Mixed mode (secure mode)

### Steps:

1. In order to set the security mode to Mixed Mode, log in to Cisco Unified CM Administrationinterface.

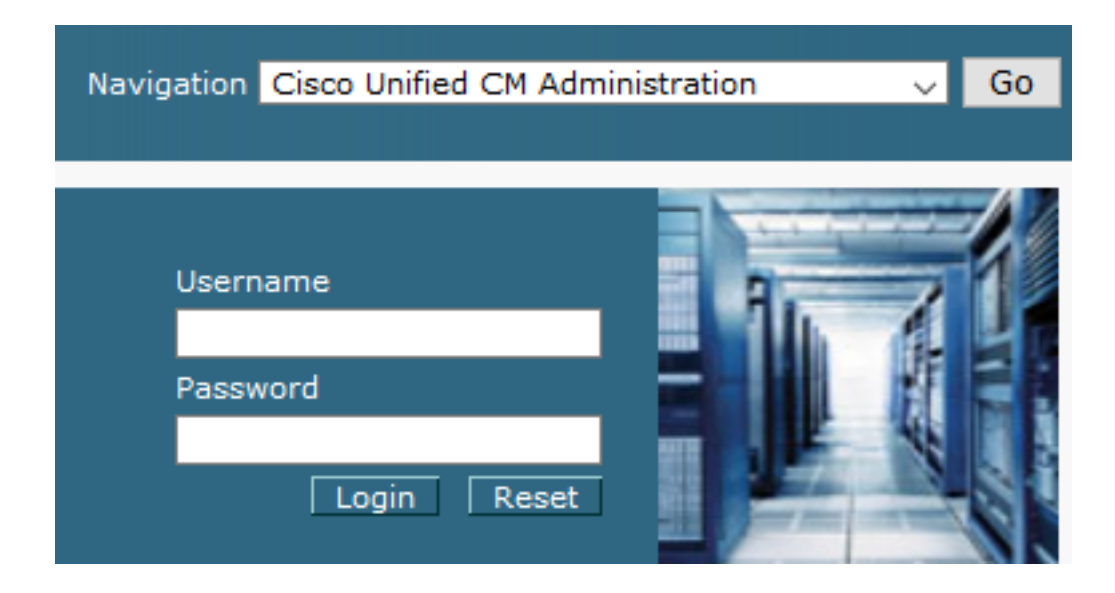

2. After you have successfully logged in to CUCM, navigate to System > Enterprise Parameters.

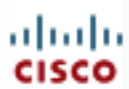

## alialia Cisco Unified C

**For Cisco Unified Com** 

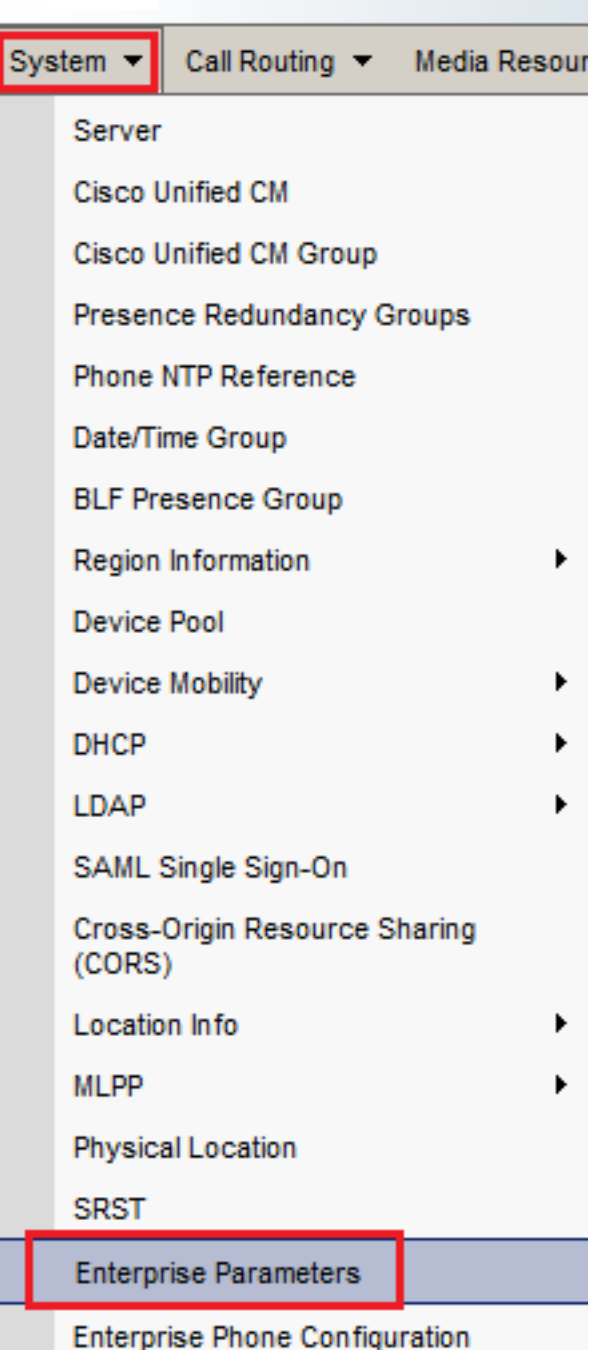

3. Underneath the Security Parameters Section, check if Cluster Security Mode is set to **0**.

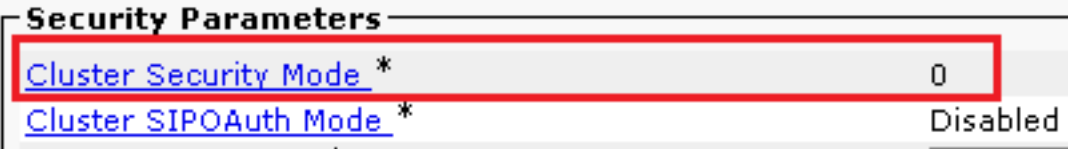

- 4. If Cluster Security Mode is set as 0, this means cluster security mode is set to non-secure. You need to enable the mixed Mode from CLI.
- 5. Open an SSH session to the CUCM.
- 6. After you have successfully logged to CUCM via SSH, run this command: utils ctl set-cluster mixedmode

7. Type y and click **Enter** when prompted. This command sets cluster security mode to mixed mode.

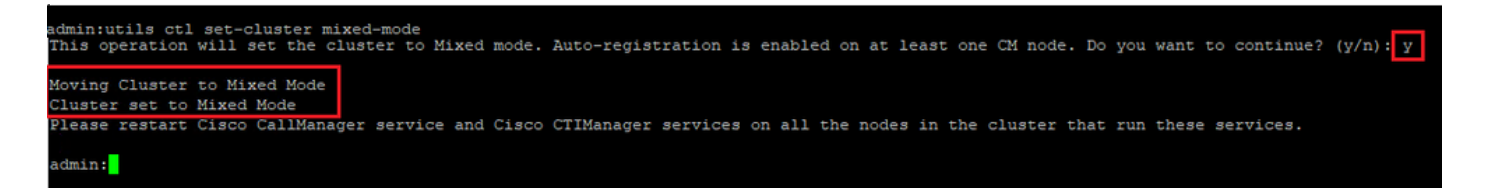

- 8. For the changes to take effect, restart Cisco CallManagerand Cisco CTIManagerservices.
- 9. In order to restart the services, navigate and log in to Cisco Unified Serviceability.

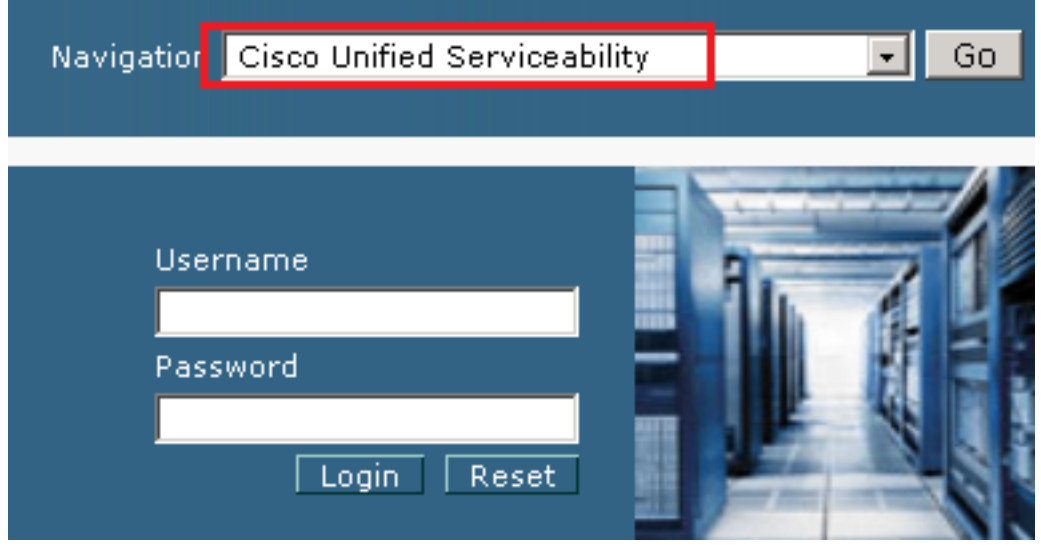

10. After you have successfully logged in, navigate to Tools > Control Center – Feature Services.

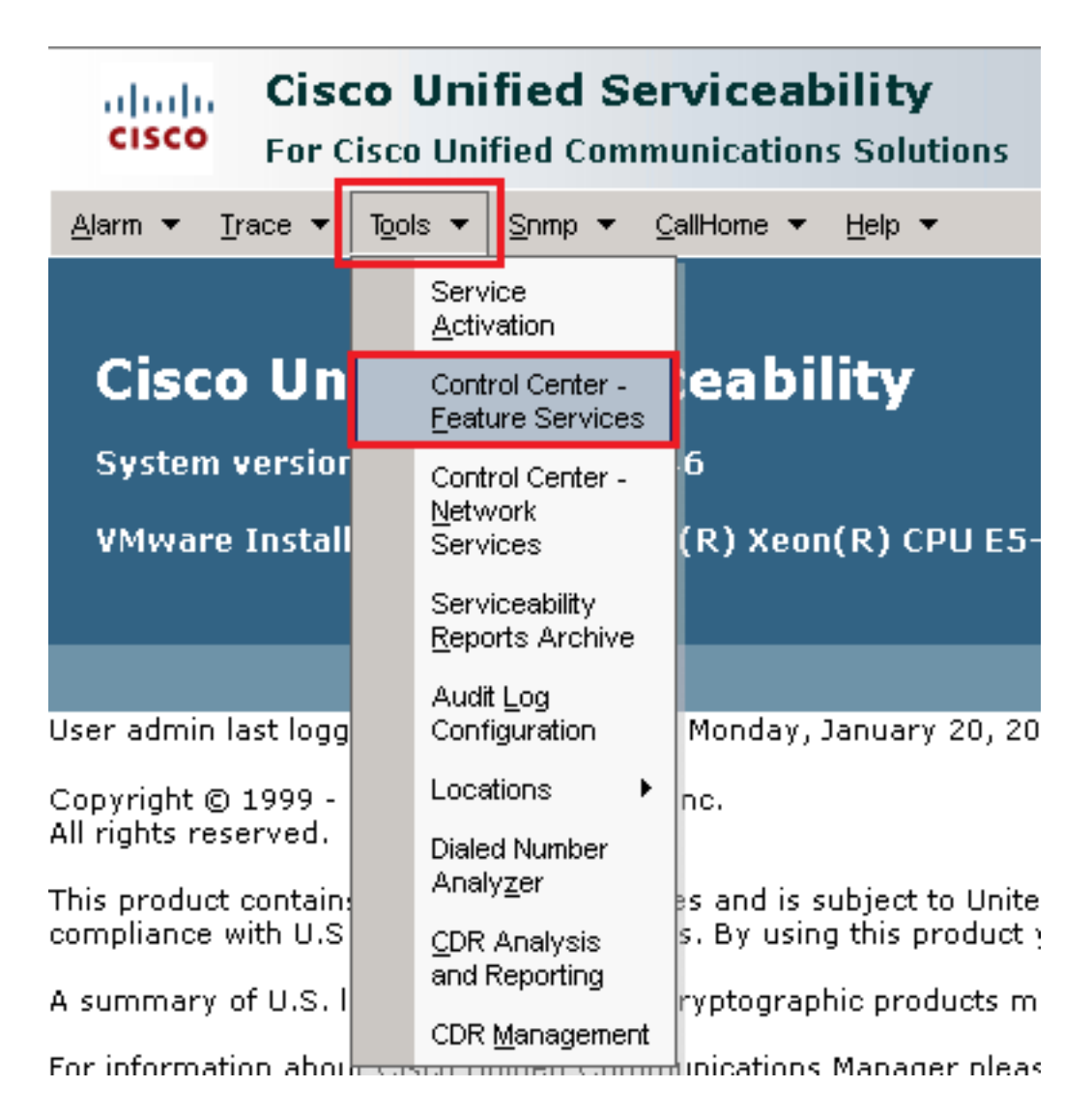

11. Choose the server then click **Go**.

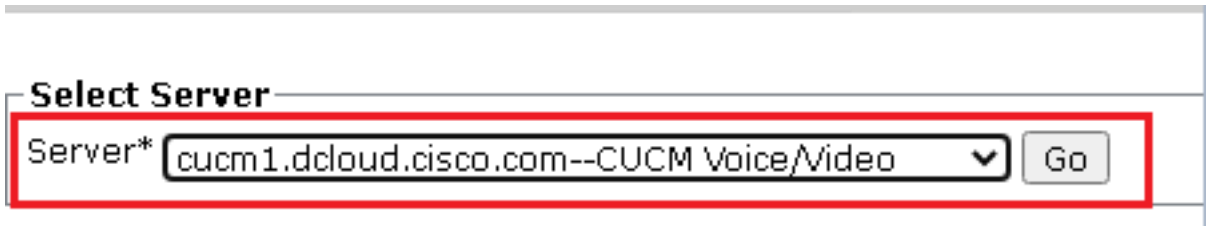

12. Underneath the CM services, choose Cisco CallManager then click Restart button on top of the page.

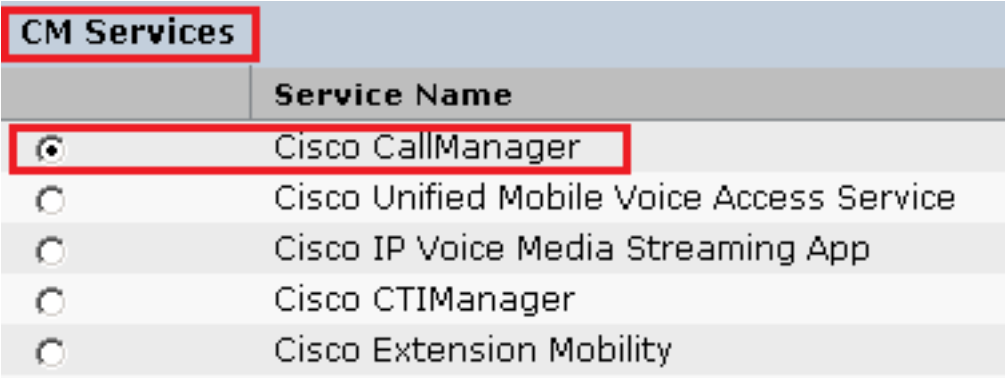

13. Confirm the pop-up message and click **OK**. Wait for the service to successfully restart.

Restarting Service, It may take a while... Please wait for the page to refresh. If you see Starting/Stopping state, refresh the page after sometime to show the right status.

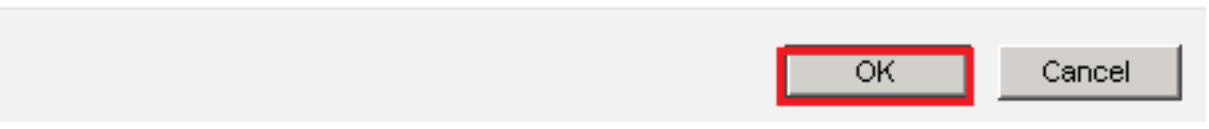

After a successful restart of Cisco CallManager, choose Cisco **CTIManager** then 14. click Restart button to restart Cisco CTIManagerservice.

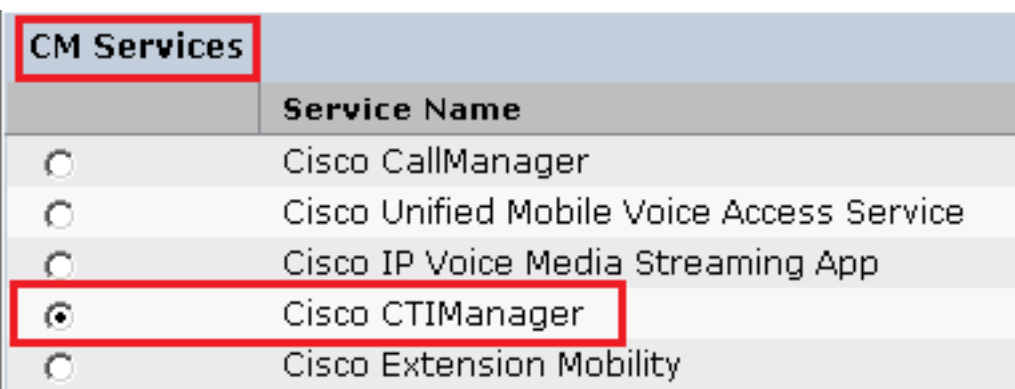

15. Confirm the pop-up message and click **OK**. Wait for the service to successfully restart.

Restarting Service, It may take a while... Please wait for the page to refresh. If you see Starting/Stopping state, refresh the page after sometime to show the right status.

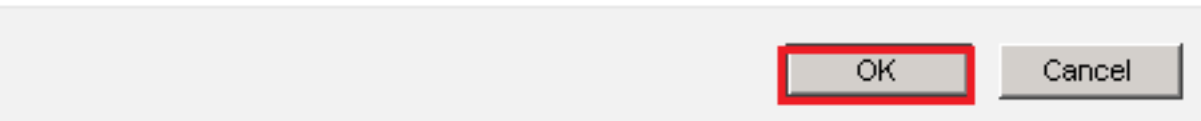

16. After services successfully restart, verify cluster security mode is set to mixed mode, navigate to CUCM administration as explained in Step 5. then check the **Cluster Security Mode**. Now it must be set to **1**.

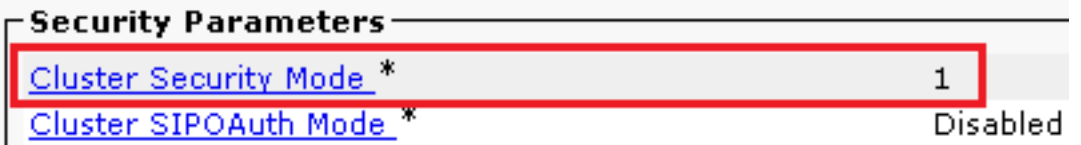

### **Configure SIP Trunk Security Profiles for CUBE and CVP**

Steps:

- 1. Log in to CUCM administrationinterface.
- After successful login to CUCM, navigate to System > Security > SIP Trunk Security Profilein order to 2.create a device security profile for CUBE.

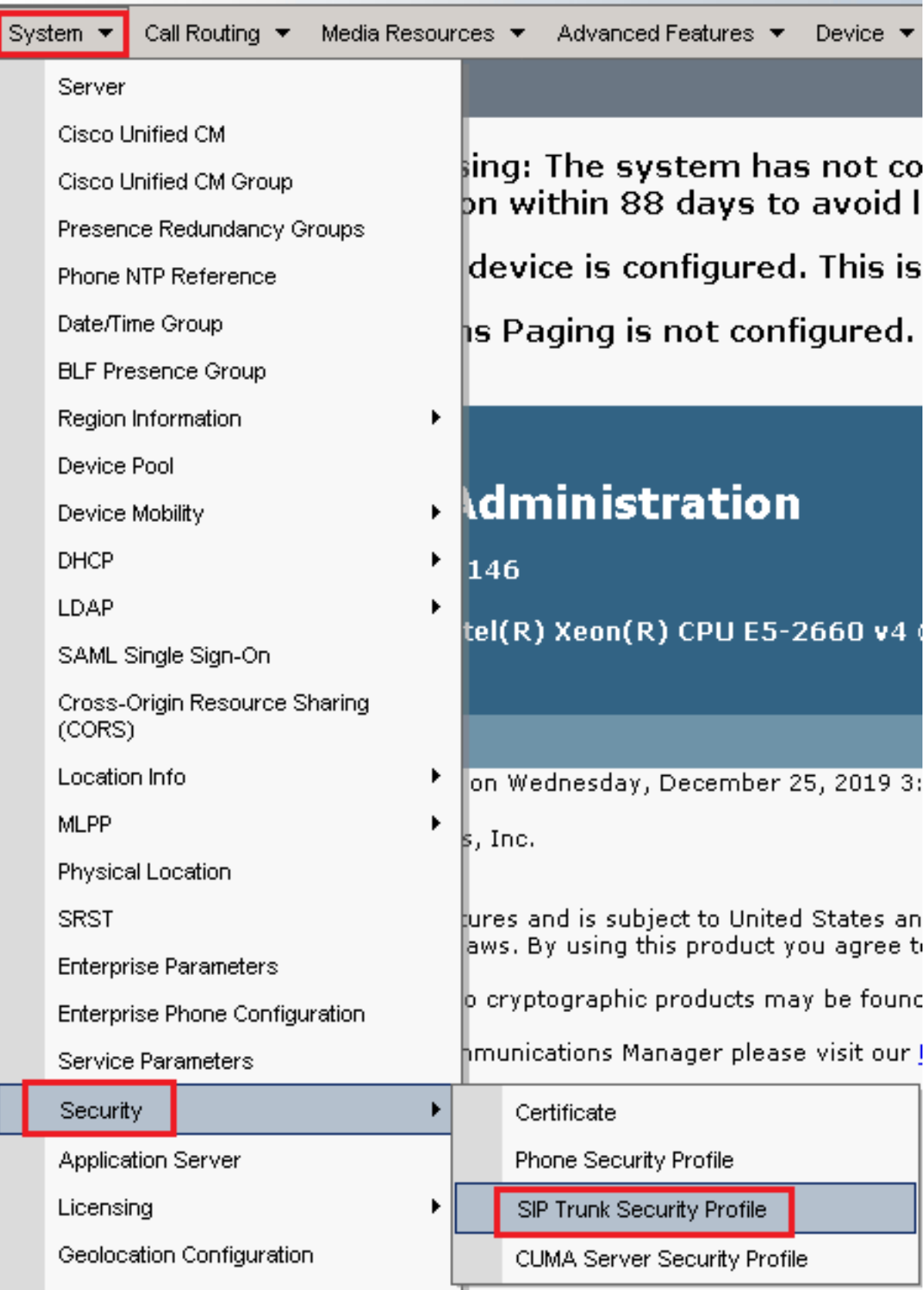

3. On the top left, click Add Newin order to add a new profile.

![](_page_12_Picture_0.jpeg)

Configure SIP Trunk Security Profile as shown in this image then click Saveat the bottom left of the 4.page to Saveit.

![](_page_12_Picture_28.jpeg)

5. Ensure to set the Secure Certificate Subject or Subject Alternate Nameto the Common Name (CN) of the CUBE certificate as it must match.

6. Click Copybutton and change the Name to SecureSipTLSforCVP and the Secure Certificate Subject to the CN of the CVP call server certificate as it must match. Click Save button.

![](_page_13_Picture_48.jpeg)

### **Associate SIP Trunk Security Profiles to Respective SIP Trunks**

Steps:

1. On the CUCM Administration page, navigate to Device > Trunk.

![](_page_14_Picture_59.jpeg)

2. Search for CUBE trunk. In this example, the CUBE trunk name is vCube **.** Click **Find**.

![](_page_14_Picture_60.jpeg)

- 3. Click vCUBE to open the vCUBE trunk configuration page.
- 4. Scroll down to SIP Information section, and change the Destination Portto 5061.
- 5. Change SIP Trunk Security Profile to SecureSIPTLSForCube.

![](_page_14_Picture_61.jpeg)

6. Click Save then Rest in order to Save and apply changes.

![](_page_14_Picture_62.jpeg)

- $\overline{\alpha}$
- 7. Navigate to Device > Trunk, and search for CVP trunk. In this example, the CVP trunk name is cvp-SIP-Trunk **.** Click **Find**.

![](_page_15_Picture_84.jpeg)

- 8. Click CVP-SIP-Trunk in order to open the CVP trunk configuration page.
- 9. Scroll down to SIP Information section, and change Destination Portto 5061 **.**
- 10. Change SIP Trunk Security Profileto SecureSIPTLSForCvp.

![](_page_15_Picture_85.jpeg)

#### 11. Click Save then Rest in order to save and apply changes.

![](_page_15_Picture_86.jpeg)

The configuration changes will not take effect on the trunk until a reset is performed. Use the Reset button or Job Scheduler to execute the reset.

![](_page_15_Picture_87.jpeg)

#### **Secure Agents' Device Communication with CUCM**

In order to enable security features for a device, you must install a Locally Significant Certificate

(LSC) and assign a security profile to that device. The LSC possesses the public key for the endpoint, which is signed by the Certificate Authority Proxy Function (CAPF) private key. It is not installed on phones by default.

Steps:

- 1. Log in to Cisco Unified Serviceability Interface.
- 2. Navigate to Tools > Service Activation**.**

![](_page_16_Picture_4.jpeg)

3. Choose the CUCM server and Click Go **.**

![](_page_16_Picture_101.jpeg)

Check Cisco Certificate Authority Proxy Function and click Save to activate the service. Click Ok to 4. confirm.

#### **Security Services**

![](_page_16_Picture_102.jpeg)

5. Ensure the service is activated then navigate to Cisco Unified CM Administration.

![](_page_16_Picture_103.jpeg)

6. After you have successfully logged in to CUCM administration, navigate to System > Security > Phone Security Profilein order to create a device security profile for the agent device.

![](_page_17_Picture_0.jpeg)

Find the security profiles respective to your agent device type. In this example, a soft phone 7.is used, so choose Cisco Unified Client Services Framework - Standard SIP Non-Secure Profile . Click copy **b** in order to copy this profile.

![](_page_18_Picture_24.jpeg)

8. Rename the profile to Cisco Unified Client Services Framework - Secure Profile, Change the parameters as shown in this image, then click Save at the top left of the page.

![](_page_18_Picture_25.jpeg)

9. After the successful creation of the phone device profile, navigate to Device > Phone.

![](_page_19_Picture_63.jpeg)

- 10. Click Find in order to list all available phones, then click agent phone.
- 11. Agent phone configuration page opens. Find Certification Authority Proxy Function (CAPF) Information section. In order to install LSC, set Certificate Operation to Install/Upgrade and Operation Completes by to any future date.

![](_page_19_Picture_64.jpeg)

12. Find Protocol Specific Information Section. Change Device Security Profile to Cisco Unified Client Services Framework – Secure Profile.

![](_page_19_Picture_65.jpeg)

13. Click Save at the top left of the page. Ensure the changes are saved successfully and click Reset.

![](_page_20_Picture_0.jpeg)

14. A pop-up window opens, click Resetto confirm the action.

![](_page_20_Picture_65.jpeg)

15. After the agent device registers once again with CUCM, refresh the current page and verify the LSC is installed successfully. Check Certification Authority Proxy Function (CAPF) Information section, Certificate Operation must be set to No Pending Operation, and Certificate Operation Status is set to Upgrade Success .

![](_page_20_Picture_66.jpeg)

16. Refer Steps. 7-13 in order to secure other agents devices that you want to use to secure SIP with CUCM.

## **Verify**

In order to validate SIP signaling is properly secured, perform these steps:

1. Open SSH session to vCUBE, run the command show sip-ua connections tcp tls detail, and confirm that there is no TLS connection established at the moment with CVP (198.18.133.13).

![](_page_21_Picture_3.jpeg)

**Note**: At this moment, only one active TLS session with CUCM, for SIP Options is enabled on CUCM (198.18.133.3). If no SIP Options are enabled, no SIP TLS connection exists.

- 2. Log in to CVP and start Wireshark.
- 3. Make a test call to contact center number.
- 4. Navigate to the CVP session; on Wireshark, run this filter in order to check SIP signaling with CUBE:

**ip.addr == 198.18.133.226 && tls && tcp.port==5061**

![](_page_22_Picture_39.jpeg)

**Check**: Is SIP over TLS connection established? If yes, the output confirms SIP signals between CVP and CUBE are secured.

5. Check the SIP TLS connection between CVP and CVVB. In the same Wireshark session, run this filter:

ip.addr == 198.18.133.143 && tls && tcp.port==5061

![](_page_22_Picture_40.jpeg)

**Check**: Is SIP over TLS connection established? If yes, the output confirms SIP signals between CVP and CVVB are secured.

6. You can also verify the SIP TLS connection with CVP from CUBE. Navigate to the vCUBE SSH session, and run this command to check secure sip signals: show sip-ua connections tcp tls detail

![](_page_23_Picture_35.jpeg)

**Check**: Is SIP over TLS connection established with CVP? If yes, the output confirms SIP signals between CVP and CUBE are secured.

7. At this moment, the call is active and you hear Music on Hold (MOH) as there is no agent available to answer the call.

8. Make the agent available to answer the call.

![](_page_23_Picture_4.jpeg)

#### 9. Agent gets reserved and the call is routed to him/her. Click Answer to answer the call.

![](_page_24_Picture_61.jpeg)

10. Call connects to the agent.

11. In order to verify SIP signals between CVP and CUCM, navigate to the CVP session, and run this filter in Wireshark:

ip.addr == 198.18.133.3 && tls && tcp.port==5061

![](_page_24_Picture_62.jpeg)

**Check**: Are all SIP communications with CUCM (198.18.133.3) over TLS? If yes, the output confirms SIP signals between CVP and CUCM are secured.

## **Troubleshoot**

If TLS is not established, run these commands on CUBE to enable debug TLS to troubleshoot:

- Debug ssl openssl errors
- Debug ssl openssl msg
- Debug ssl openssl states